# RENESAS

# Contents

| 1. | Over  | view                                         | . 1 |
|----|-------|----------------------------------------------|-----|
| 2. | Start | -Up                                          | . 1 |
| 3. | After | <sup>r</sup> Start-Up using Timing Commander | . 2 |
| 4. | After | <sup>r</sup> Start-Up using SPI/I2C Writes   | . 3 |
|    | 4.1   | After Start-Up Using SPI Writes              | . 3 |
|    | 4.2   | After Start-Up Using I2C Writes              | 4   |
| 5. | Revi  | sion History                                 | 4   |

# 1. Overview

This document explains how to change an 8A3xxxx serial port after start-up. The serial port has the option of being either I2C or SPI. It can also be either 1-byte or 2-byte addressing. The following pages provide step-by-step instructions on how to make these changes.

# 2. Start-Up

- Two serial ports exist in the 8A3xxxx: SER0 (primary) and SER1 (secondary or auxiliary)
- · Both serial ports can be used simultaneously
- GPIO9 determines whether SER0/SER1 will be in I2C or SPI mode upon device start-up only. It has no effect
  after start-up
- When GPIO9 = HIGH upon device start-up, SER0 uses I2C and SER1 uses SPI
- When GPIO9 = LOW upon device start-up, SER0 uses SPI and SER1 uses I2C
- By default, SER0 and SER1 are one-byte addressing but can be changed to two-byte addressing after start-up
- If required, SER0 and SER1 can both be changed to use I2C or SPI after start-up
- If a reset or power-cycle occurs, all writes to the device are lost and the device starts up with defaults

# 3. After Start-Up using Timing Commander

1. Choose the correct serial port type. Check GPIO9 on the board.

|                                                                                                    | 1                                  |
|----------------------------------------------------------------------------------------------------|------------------------------------|
| Registers                                                                                                    |                                    |
| Hz Configure GPIOs Configure Output TDC Configure TODs Configure TOD TOD2<br>Power Estimate Configure Input TDC TOD0 TOD2<br>Configure PWM Scratch Registers TOD1 TOD3 | pure Serial Firmware Ublity        |
| Connection Settings Cancel   OK   de                                                                                                    | Disable Solution Finder            |
|                                                                                                    | 00 enable: Desired:                |
| Connection Interface Onboard USB (I2C) ·                                                                                                    | 01 enable: Desired:                |
|                                                                                                    | n21 poff                           |
|                                                                                                    | 02 enable: ☐ ☐ Desired:<br>nO2 off |
|                                                                                                    | 03 enable: Desired:                |

2. Connect to the device.

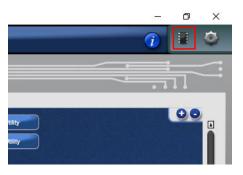

3. Select the Configure Serial button.

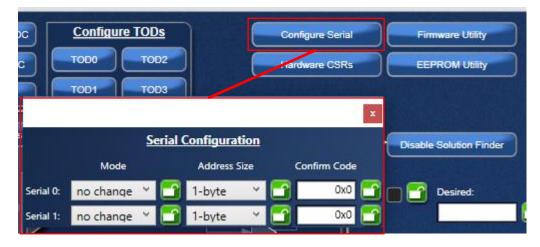

- 4. Change the Mode or the Address Size for the Serial port (Serial 0 is default) you are using with the GUI. The Confirm Code will be automatically written to 0xA and you will be prompted to disconnect from the device. This is normal because changing the Serial port can cause a communication error to the device.
- 5. Reconnect to device using Steps 1 and 2 but choose the changed Mode and Address Size.

# 4. After Start-Up using SPI/I2C Writes

From the Programming Guide, the Base Address and the Offset can be found (for detailed information, see the Programming Guide). The base address can be different depending on the part number.

## Module: SERIAL

Configure the serial communication ports.

## Table 329: SERIAL Register Index

| Offset | Regis                    | ter Module Base Address CAE0h                                     | SER0 address size and mode |
|--------|--------------------------|-------------------------------------------------------------------|----------------------------|
| (Hex)  | Individual Register Name | Register Description                                              |                            |
| 000h   | SERIAL.I2CM              | I2C Master configuration.                                         | ]                          |
| 001h   | RESERVED                 | This register must not be modified from the read value            | SER1 address               |
| 002h   | SERIAL.SER0              | Slave serial interface 0 (main serial port) configuration         | size and mode              |
| 003h   | SERIAL.SER0_SPI          | SPI configuration for serial interface 0 (main serial port).      |                            |
| 004h   | SERIAL.SER0_I2C          | I2C configuration for serial interface 0 (main serial port).      |                            |
| 005h   | SERIAL.SER1              | Slave serial interface 1 (auxiliary serial port) configuration.   | ]                          |
| 006h   | SERIAL.SER1_SPI          | SPI configuration for serial interface 1 (auxiliary serial port). | Confirm Code for           |
| 007h   | SERIAL.SER1_I2C          | I2C configuration for serial interface 1 (auxiliary serial port). | SER0 and SER1              |
| 008h   | SERIAL.SER_APPLY_CONFIG  | Trigger serial configuration changes.                             | ]                          |

## 4.1 After Start-Up Using SPI Writes

This example changes Serial Port 0 to SPI two bytes using SPI one-byte writes.

- From the datasheet:
  - The address is 0xCAE2 for Serial Port 0 and the value should be 0x06.
  - The address is 0xCAE8 for the Confirm Code and the value should be 0xA0.
- · SPI one-byte writes
  - 。 Line 1: 7C 80 CA 10 20
  - 。 Line 2: 62 06
  - Line 3: 7C 80 CA 10 20
  - 。 Line 4: 68 A0

## 4.2 After Start-Up Using I2C Writes

This example changes Serial Port 1 to I2C two bytes using I2C one-byte writes

- From the datasheet:
  - $_{\circ}~$  The address is 0xCAE5 for Serial Port 1 and the value should be 0x06.
  - The address is 0xCAE8 for the Confirm Code and the value should be 0x0A.
- I2C one-byte writes using slave address 0x5B (I2C address is left-shifted one bit 0x5B -> 0xB6)
  - $_{\circ}~$  Line 1: B6 FC 00 CA 10 20
  - 。 Line 2: B6 E5 06
  - Line 3: B6 FC 00 CA 10 20
  - 。 Line 4: B6 E8 0A

## 5. Revision History

| Revision | Date      | Description      |
|----------|-----------|------------------|
| 1.0      | May.14.20 | Initial release. |

## IMPORTANT NOTICE AND DISCLAIMER

RENESAS ELECTRONICS CORPORATION AND ITS SUBSIDIARIES ("RENESAS") PROVIDES TECHNICAL SPECIFICATIONS AND RELIABILITY DATA (INCLUDING DATASHEETS), DESIGN RESOURCES (INCLUDING REFERENCE DESIGNS), APPLICATION OR OTHER DESIGN ADVICE, WEB TOOLS, SAFETY INFORMATION, AND OTHER RESOURCES "AS IS" AND WITH ALL FAULTS, AND DISCLAIMS ALL WARRANTIES, EXPRESS OR IMPLIED, INCLUDING, WITHOUT LIMITATION, ANY IMPLIED WARRANTIES OF MERCHANTABILITY, FITNESS FOR A PARTICULAR PURPOSE, OR NON-INFRINGEMENT OF THIRD-PARTY INTELLECTUAL PROPERTY RIGHTS.

These resources are intended for developers who are designing with Renesas products. You are solely responsible for (1) selecting the appropriate products for your application, (2) designing, validating, and testing your application, and (3) ensuring your application meets applicable standards, and any other safety, security, or other requirements. These resources are subject to change without notice. Renesas grants you permission to use these resources only to develop an application that uses Renesas products. Other reproduction or use of these resources is strictly prohibited. No license is granted to any other Renesas intellectual property or to any third-party intellectual property. Renesas disclaims responsibility for, and you will fully indemnify Renesas and its representatives against, any claims, damages, costs, losses, or liabilities arising from your use of these resources. Renesas' products are provided only subject to Renesas' Terms and Conditions of Sale or other applicable terms agreed to in writing. No use of any Renesas resources expands or otherwise alters any applicable warranties or warranty disclaimers for these products.

(Disclaimer Rev.1.01)

## **Corporate Headquarters**

TOYOSU FORESIA, 3-2-24 Toyosu, Koto-ku, Tokyo 135-0061, Japan www.renesas.com

## Trademarks

Renesas and the Renesas logo are trademarks of Renesas Electronics Corporation. All trademarks and registered trademarks are the property of their respective owners.

## **Contact Information**

For further information on a product, technology, the most up-to-date version of a document, or your nearest sales office, please visit <u>www.renesas.com/contact-us/</u>.